# 優秀研究発表の発表データ制作方法について

1) 発表方法について

パワーポイントに直接音声を入れ、10 分間の音声入りスライドデータ(mp4 形式)にてご提出 いただきます。

- 2) 発表データについて
	- (1)基本的に Microsoft PowerPoint にて発表データを作成いただき、mp4 形式に変換して ご提出ください。
	- (2)文字フォントは、OS に設定されている標準的なフォントを推奨いたします。 【日本語】MS ゴシック・MSP ゴシック・MS 明朝・MSP 明朝
		- 【英 語】Arial・Arial Black・Arial Narrow・Century・Century Gothic・Courier・ Courier New・Georgia・Times New Roman
	- (3)制作スライドサイズは 16:9 を設定してください。
	- (4)映像データ(mp4)変換時はフル HD(1080p)解像度(1920×1080)を設定してください。
	- (5)パワーポイントに音声を入れる際は、音声マイクをご使用いただく事を推奨いたします。 (イヤホンにマイクが付いたタイプなど安価なものでも音声入力時に効果があります)
	- (6)発表データは 10 分以内(時間厳守)で制作してください。 (今回は、発表時間が 6 分以上 10 分以内であれば減点の対象とはいたしません)
	- (7)利益相反(COI)の状態については、タイトルページの次のページ(2 ページ目)に必ず入 れて開示してください。(詳しくは、学術大会 HP を参照してください)
- 3) 発表データの制作方法について
	- (1)基本的に Microsoft PowerPoint で制作いただきます。PowerPoint を開き①デザインを クリック。②スライドサイズでワイド画面(16:9)を選択。

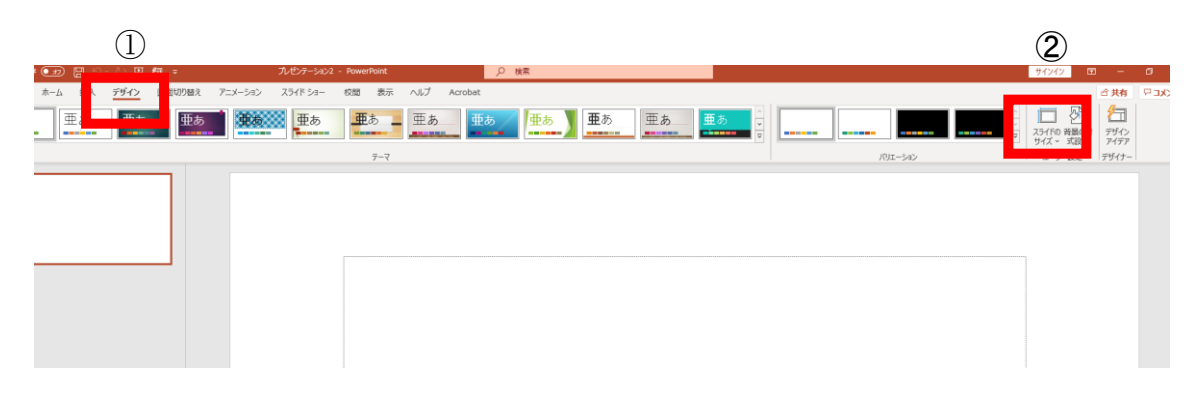

- (2)スライドページを作成します。(枚数に制限はありません)
- (3)音声を入れたいスライドページを開き、③挿入➡④オーディオ➡オーディオの録音(R)を クリック。

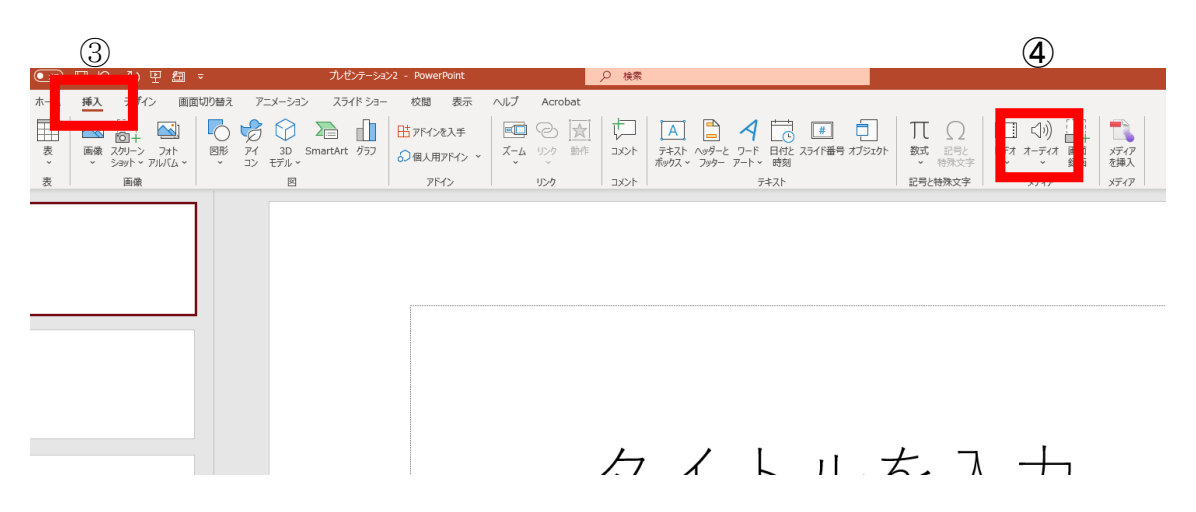

(4)サウンドの録音のポップアップが出ます。名前は入力しなくても問題ありません。⑤を押 すと録音が開始いたします。PC(マイク)に向かって音声を入力してください。

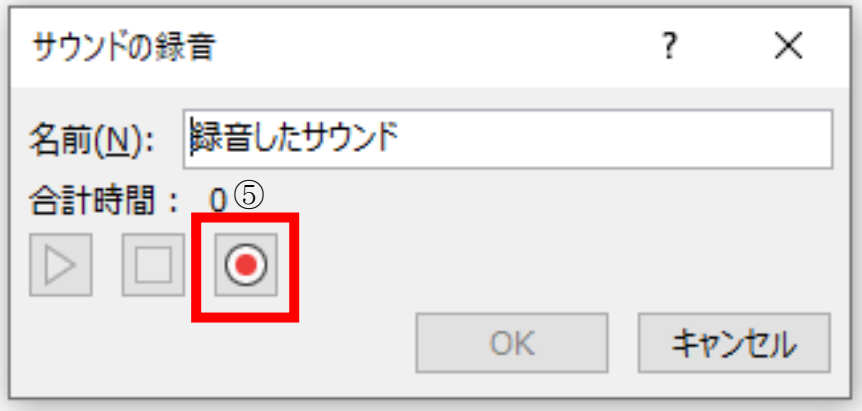

(5)音声の入力後は⑥OK を押してください。

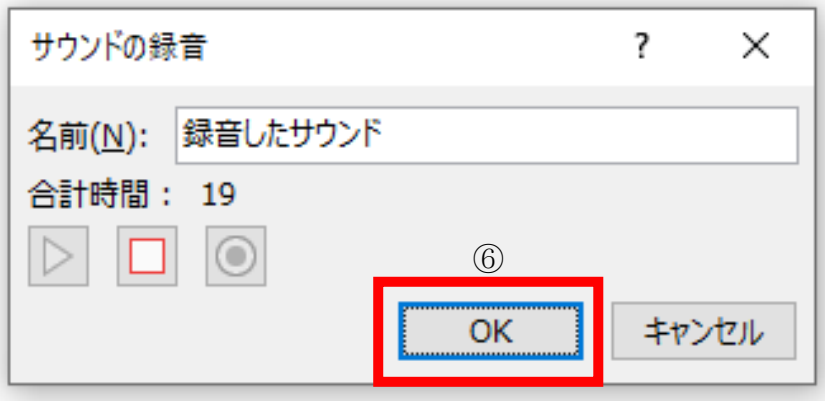

(6)音声が入りましたら以下の⑦マークが表示されます。⑦をクリックすると音声を再生する 画面⑧が出てきますので、音の入り方をご確認ください。

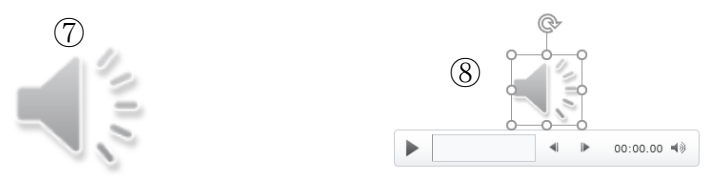

(7)すべてのスライドに音声が入りましたら⑨画面切り替えを押します。

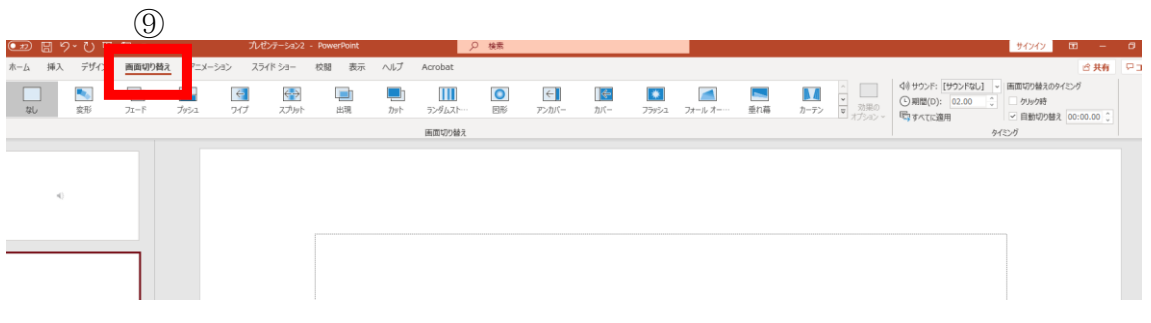

(8) 右側にある⑩画面切り替えのタイミングで⑩クリック時の√を外し、自動切替えに√をい れ、⑪すべてに適用をクリックする。

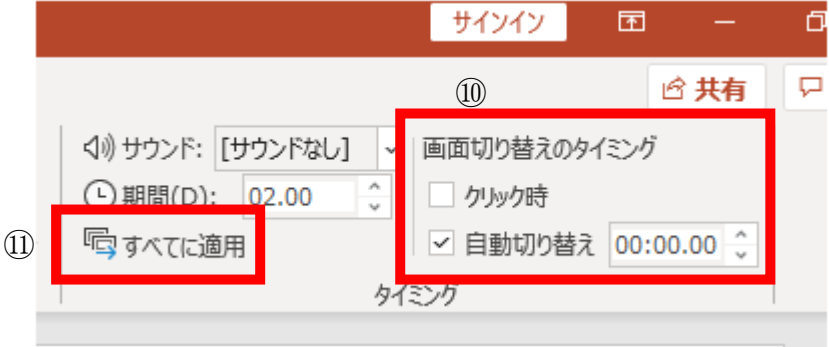

(9) このまま映像に変換しますとサウンドマーク ■ が残ってしまう為、サウンドマークの 削除を行います。⑫サウンドマークをダブルクリックします。すると上部に⑬再生という文 字が現れますのでクリックします。

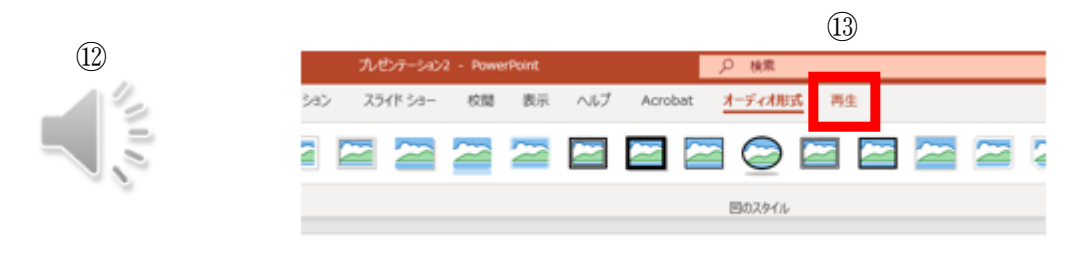

 (10) ⑭スライドショーを実行中にサウンドアイコンを隠すに✓を入れて下さい。これでサウ ンドマークは表示されません。

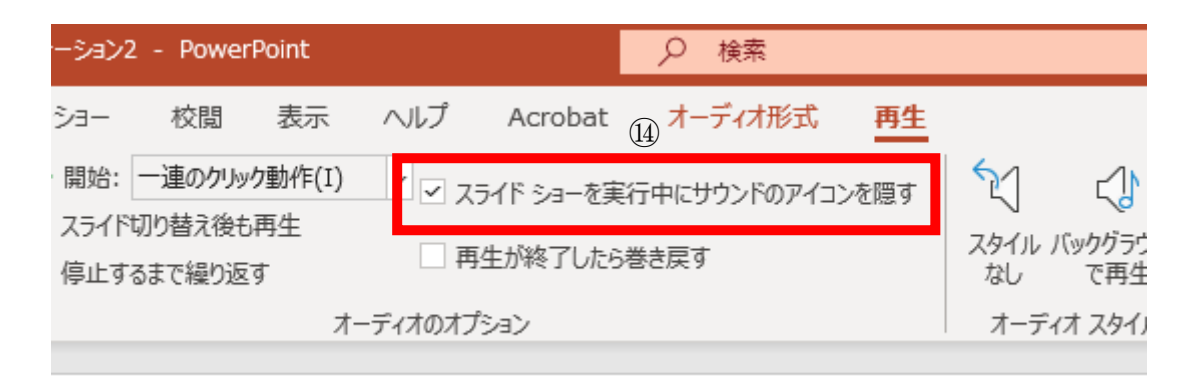

(11)最後に映像化(mp4)に変換します。 ⑮ファイルボタンから ⑯エクスポートをクリック。

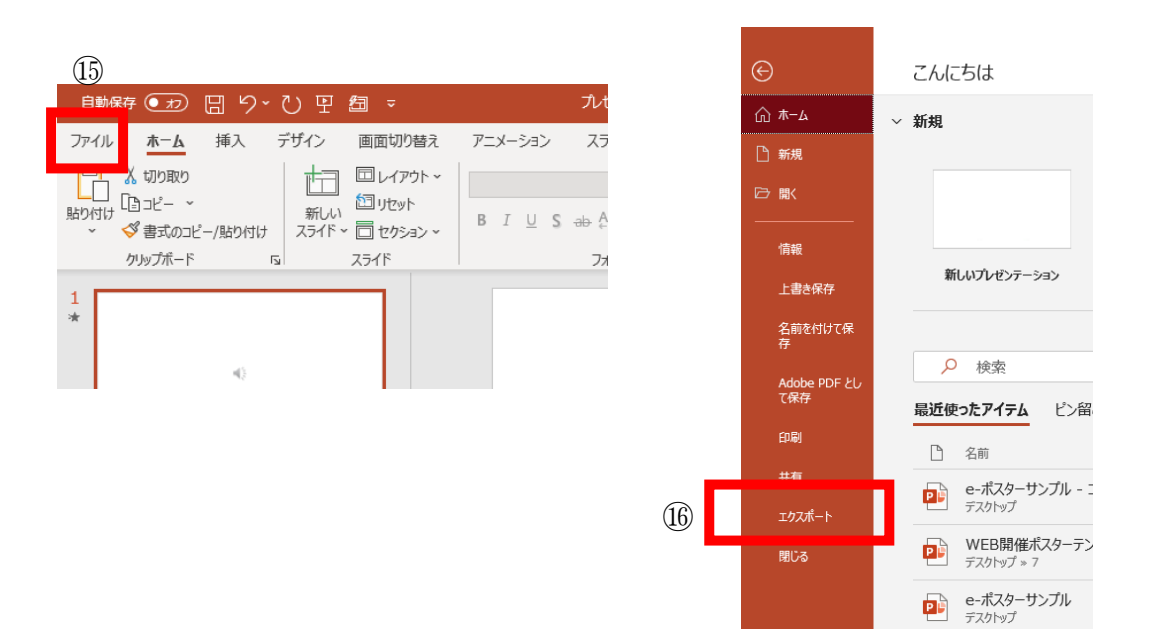

### (12)⑰ビデオ作成をクリック。

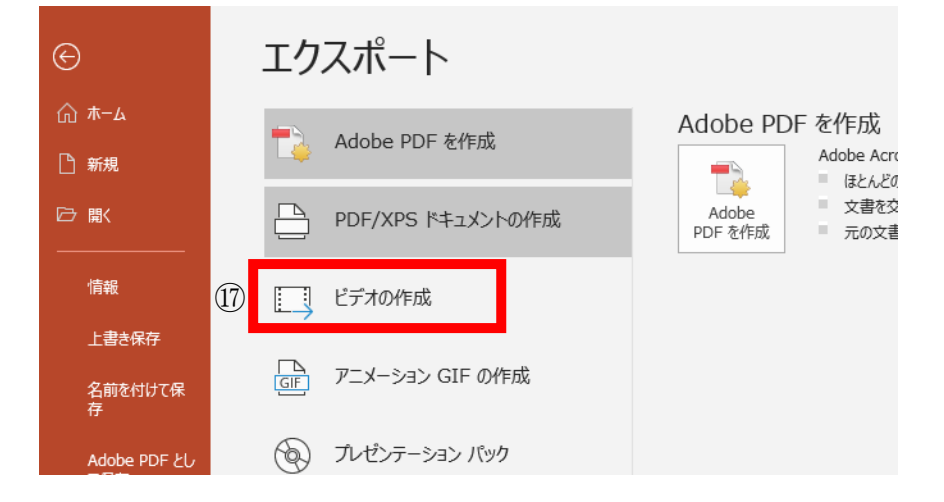

 (13) ⑱フル HD(1080p)を選択していただき、⑲ビデオの作成をクリックしてください。 MPEG-4 ビデオで保存いただければ、Mp4 データが出来上がります。

# ドデオの作成 プレゼンテーションを、ディスクへの書き込みや Web へのアップロード、電子メールでの送信ができるビデオとして保存します。 ■ 記録されたすべてのタイミング、ナレーション、インク ストローク、レーザー ポインターの動きが組み込まれます ■ アニメーション、画面切り替え、およびメディアも保存されます ? スライド ショー ビデオの DVD への書き込みや Web へのアップロードのヘルプ フル HD (1080 p) ⑱ 最大ファイル サイズおよび完全高画質 (1920 x 1080) 記録されたタイミングとナレーションを使用する タイミングが設定されていないスライドでは既定の長さが使われます (以下をご覧ください)。このオプションは、インクとレ <sup>#醒</sup>(秒): 05.00 I ⑲ビデオの 作成

4) 発表データの提出方法

### 5) 下記のドロップボックスへアクセスいただき発表データを入稿してください。

#### ■提出用ドロップボックス

<https://www.dropbox.com/request/Pv9upSQL6vrMqRqO2qvq>

メールで送信をご希望の方は、以下のアドレスまで(大容量転送サービス可)お送りください。

E-mail: jsoi50th-3@intervent.co.jp

## 提出期日: 2020 年 8 月 11 日(火) 正午まで

※発表データ受信専用としてメールアドレスを設定しておりますので、お間違えの無いよう送信ください。 ※ご不明な点は大会事務局までご連絡ください。

【大会事務局】

第 50 回公益社団法人日本口腔インプラント学会記念学術大会運営事務局 株式会社インターベント内 〒103-0013 東京都中央区日本橋人形町 2-21-10 セブンビル 7 階 TEL:03-3527-3893 FAX:03-3527-3889 E-mail: jsoi50th@intervent.co.jp